# **Мультипротокольная платформа DoMooV:**

## **конфигурирование – шаг за шагом**

- *1) DoMooV OPC сервер с интерфейсом Modbus RTU*
- *2) DoMooV OPC сервер с интерфейсом BACnet*
- *3) Шлюз DoMooV между сетями Modbus RTU и BACnet*

DoMooV – «операционная система», которая унифицирует данные и поведение системы независимо от протокола, устройства или изготовителя. DoMooV разработана французской компанией Newron Systems, базируется на объектно-ориентированной модели с целью уменьшить затраты и объединить разработку решений для систем автоматизации зданий (BMS) и для SCADA систем.

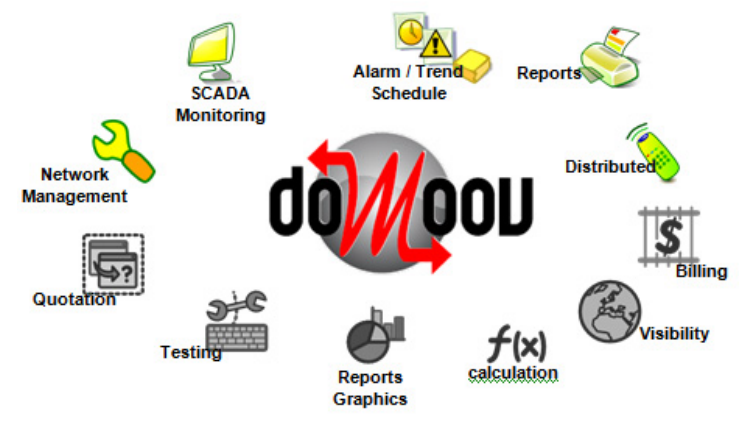

Решение для DoMooV включает унифицированную информацию для обмена данными: любые приложения (SCADA, корпоративные решения, HMI, …) могут обмениваться информацией в едином унифицированном формате через один из серверов: сервер BACnet, сервер OPC или «native» сервер DoMooV. «Операционная система» DoMooV не только открыта на уровне сервера, она может также расширяться для работы с другими полевыми (fieldbus) протоколами. Ее внутренняя структура обеспечивает простую интеграцию устаревших или частно‐фирменных протоколов с последующим включением их в законченное решение.

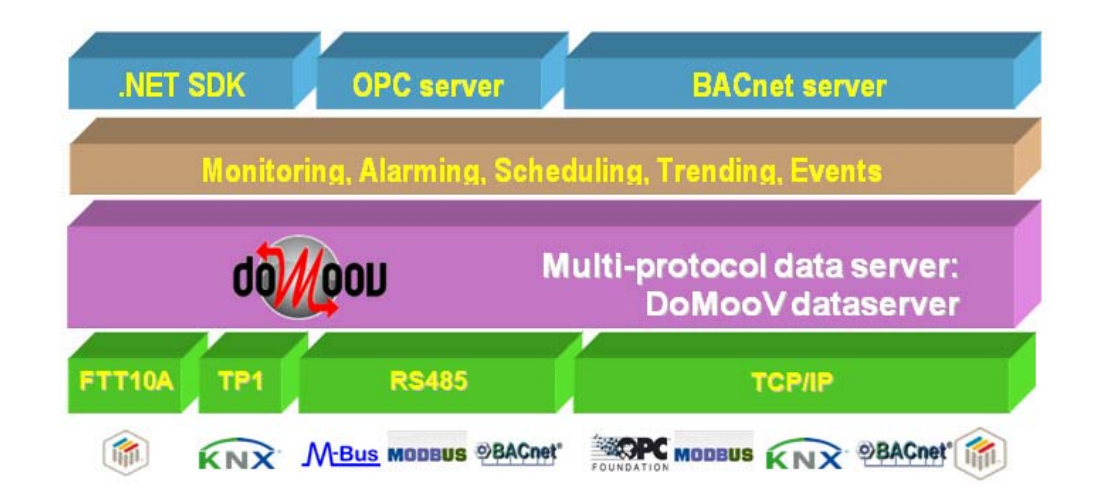

Мультипротокольная платформа DoMooV включает средства наладки, конфигурирования, сетевого менеджмента, интеграции и визуализации, поддерживает открытые протоколы систем управления зданиями – **BACnet, OPC, Modbus, M‐Bus, LonWorks и KNX.**

## **DoMooV OPC сервер с интерфейсом Modbus RTU**

 В качестве примера настройки DoMooV OPC сервера с интерфейсом Modbus RTU используется контролер DL05 (DirectLogic), который подключен через встроенный Port2 (RS‐232) и коммуникационный модуль RS‐232/USB к компьютеру с сервером. Структурная схема показана ниже.

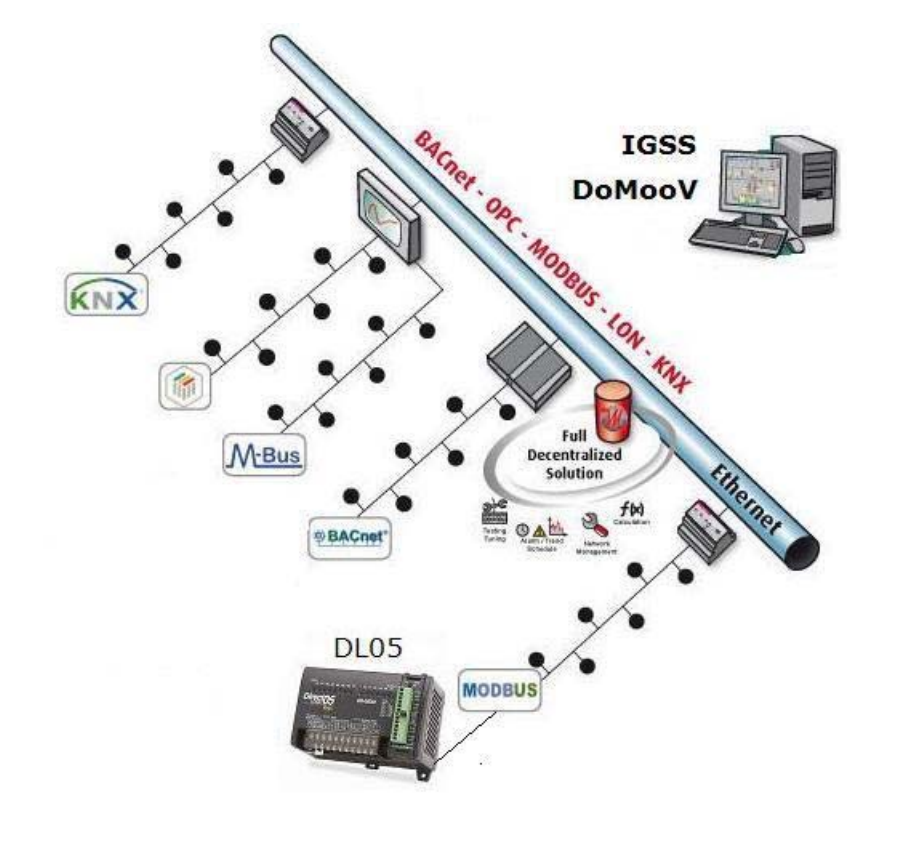

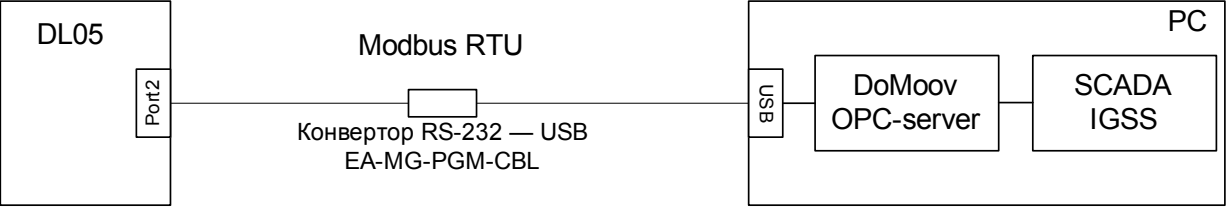

1. Создадим новую конфигурацию DoMooV OPC сервера для Modbus RTU в модуле Configure OPC server (Рис.1).

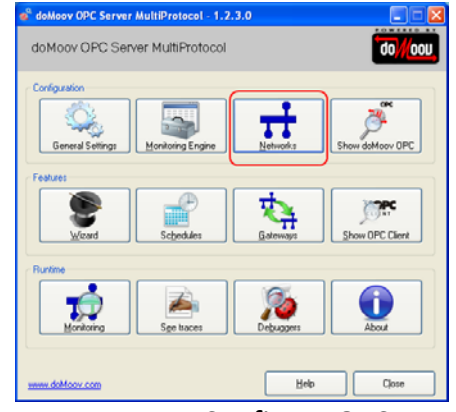

Рис.1 – Модуль Configure OPC server

2. Следующим шагом является создание новой сети и настройка интерфейса.

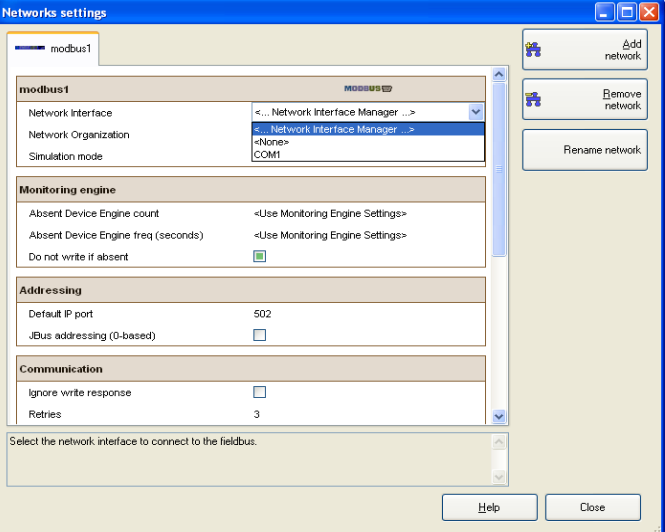

Рис.2 – Настройка сети.

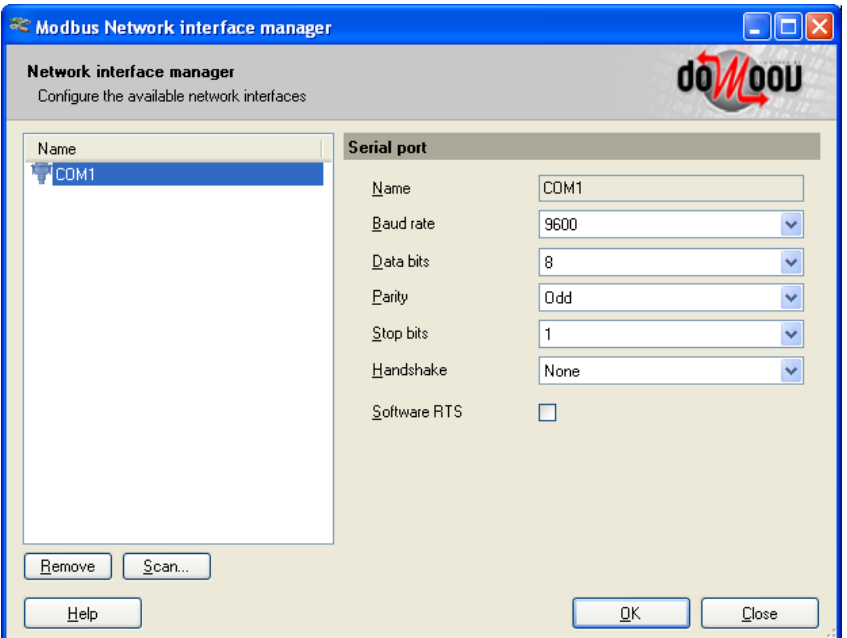

Рис.3 – Настройка интерфейса

3. Дальше запускаем DoMooV ОРС сервер. Доступными становятся тэги устройства подключенного по Modbus RTU.

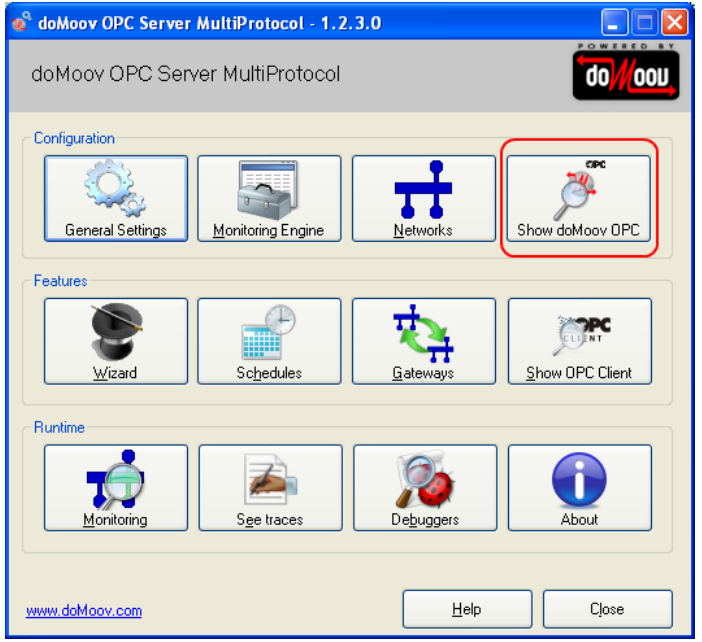

Рис.4 – Запуск ОРС сервера

4. В качестве клиента для проверки можно использовать встроенный ОРС клиент, который устанавливается с DoMooV OPC. Его настройка и адресация переменных показана ниже.

Адресация тэгов на примере контроллера DL05 (DirectLogic):

дискретный выход с адресом 0:

| Rank | 'tem                               | Value | Quality | TimeStamp      |
|------|------------------------------------|-------|---------|----------------|
|      | Local.@Nmodbus1@D1@Pcoil1@Cdefault | True  | good    | 28.07.2011 16: |
| 6    | Local.@Nmodbus1@D1@Preg257@Cushort |       | good    | 28.07.2011 15: |
|      | Local.@Nmodbus1@D1/STATUS          | good  | good    | 28.07.2011 15: |
|      |                                    |       |         |                |

Рис.5 – Пример адресации

‐ внутренняя аналоговая 16‐ти битная переменная с адресом **V400**:

| Bank | Item.                               | Value | Quality | TimeStamp      |
|------|-------------------------------------|-------|---------|----------------|
| b    | Local.@Nmodbus1@D1@Pcoil1@Cdefault  | Truel | good    | 28.07.2011 16: |
|      | (Local.@Nmodbus1@D1@Preg257@Cushort |       | good    | 28.07.2011 15: |
|      | Local.@Nmodbus1@D1/STATUS           | good  | good    | 28.07.2011 15: |
|      |                                     |       |         |                |

Рис.6 – Пример адресации

Адрес **400** нужно перевести с 8‐ричной в 10‐тичную систему исчисления и добавить единицу. В результате получим **257**. Все служебные слова проставляются средствами помощника.

5. Настройка ОРС клиента. Для настройки используется помощник, как показано на рисунке ниже (Рис.8).

**Type of data** – тип данных которые нужно отобразить.

- Modbus property параметры переменной используемой по сети Modbus.
- Device адрес контролера в сети (настраивается при конфигурации порта в контроллере).
- Device Status статус устройства (например контроллера) в сети.
- Device Presence ‐ присутствие устройства (например контроллера) в сети.

Используя две последние опции можно проверить наличие связи с контроллером.

**Modbus property** – параметры переменной используемой по сети Modbus.

- Property вид используемой информации: дискретные входы/выходы, аналоговые входы или внутренние регистры.
- Address адрес переменной в контролере переведенный в адрес Modbus.
- Type тип переменной.
- Format формат отображения переменной.

Кнопка "**Options**" позволяет ввести дополнительные настройки для отображения и редактирования тэгов.

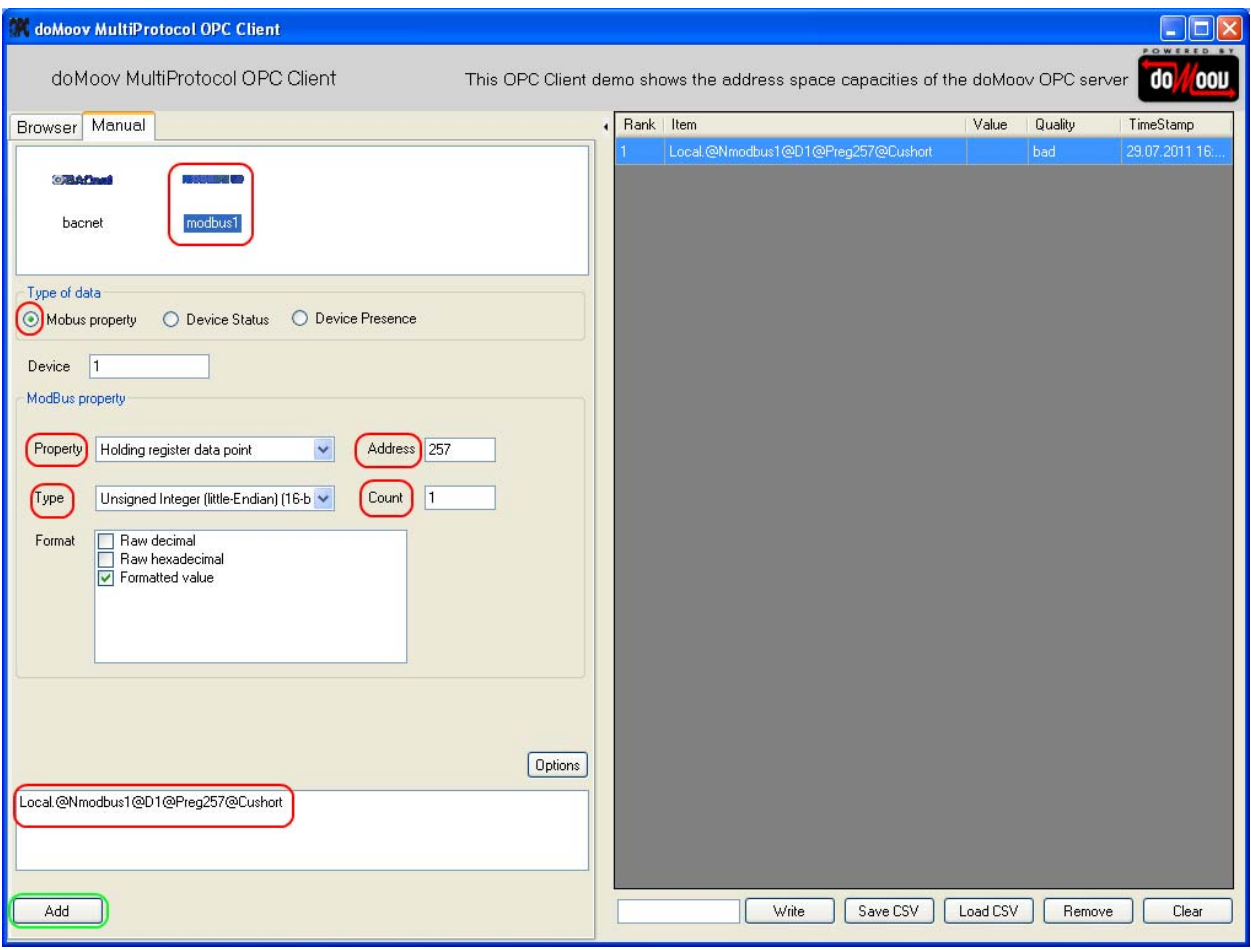

Рис.8 – Пример работы с помощником при создании адресной строки

Когда ввели все параметры остается только нажать <u>Даланд</u>, и строка адресации переменной V400 добавлена.

6. Использование ОРС сервера DoMooV с системой SCADA IGSS:

‐ необходимо создать новое соединение, выбрав при этом драйвер 7TOPC (ID 42), как показано на рисунке;

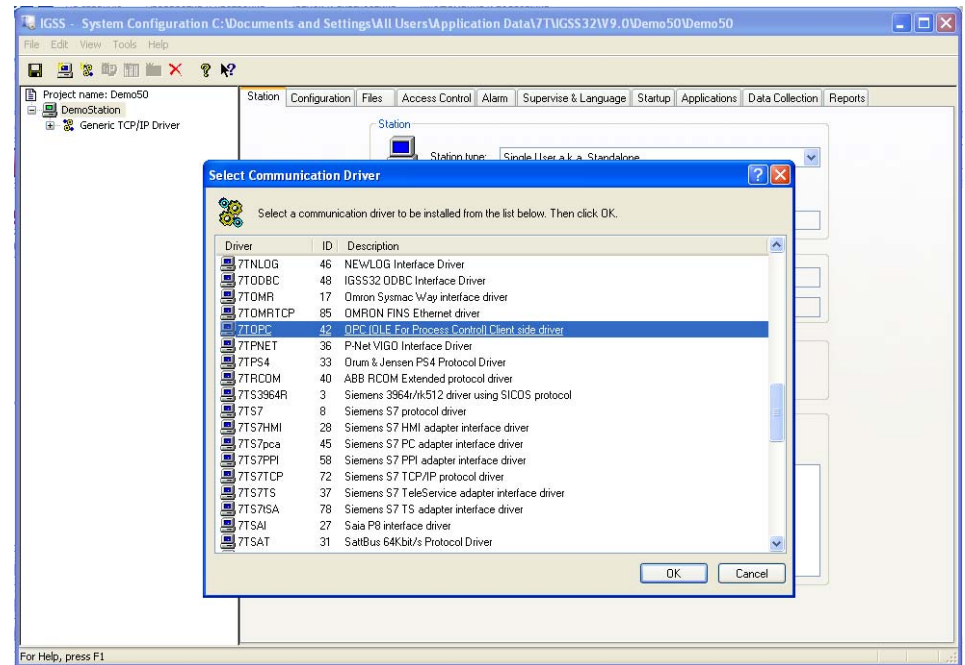

 ‐ создадим новый digital объект IGSS "Primer". На вкладке «бит. карта» выбираем драйвер 7TOPC и нажимаем на кнопку "Server".

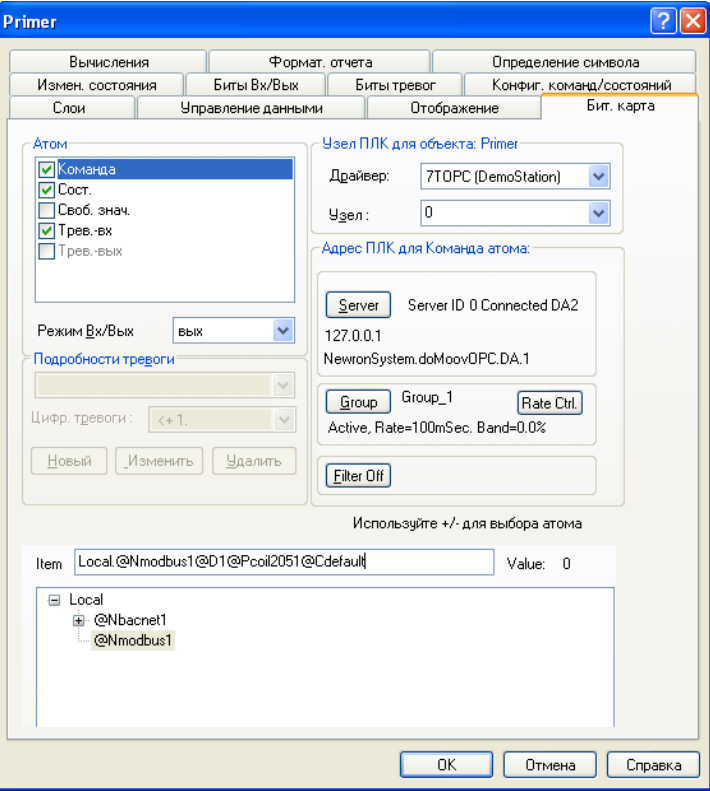

Появится окно, в котором нужно указать адрес или сетевое имя сервера и нажать "Browse" для того чтобы найти все установленные ОРС серверы на станции по указанному адресу.

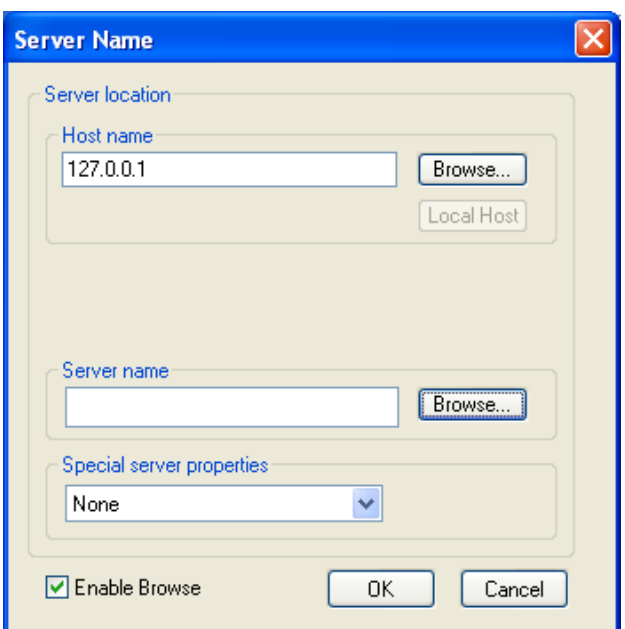

В открывшемся окне отображены все установленные на компьютере ОРС сервера (по адресу 127.0.0.1). Нужно выбрать **doMoovOPC.DA.1** и нажать ОК.

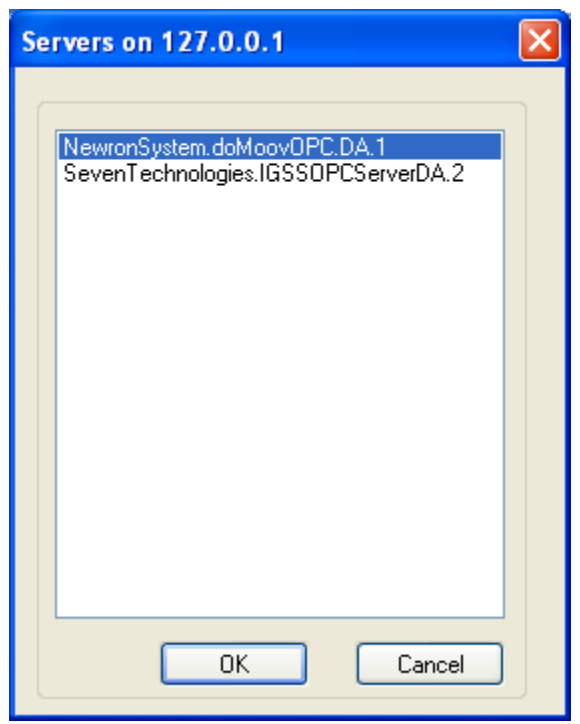

После этого в строке Item нужно указать адрес переменной в ОРС сервере.

 Значение Item, связанное со значением переменной Modbus, можно использовать для контроля и управления в SCADA системе IGSS.

### **DoMooV OPC сервер с интерфейсом BACnet**

В примере конфигурирования DoMooV OPC сервера с интерфейсом BACnet используется контролер DSC1280E (Delta Controls), который подключается через встроенный Ethernet порт в сеть BACnet. Структурная схема показана ниже.

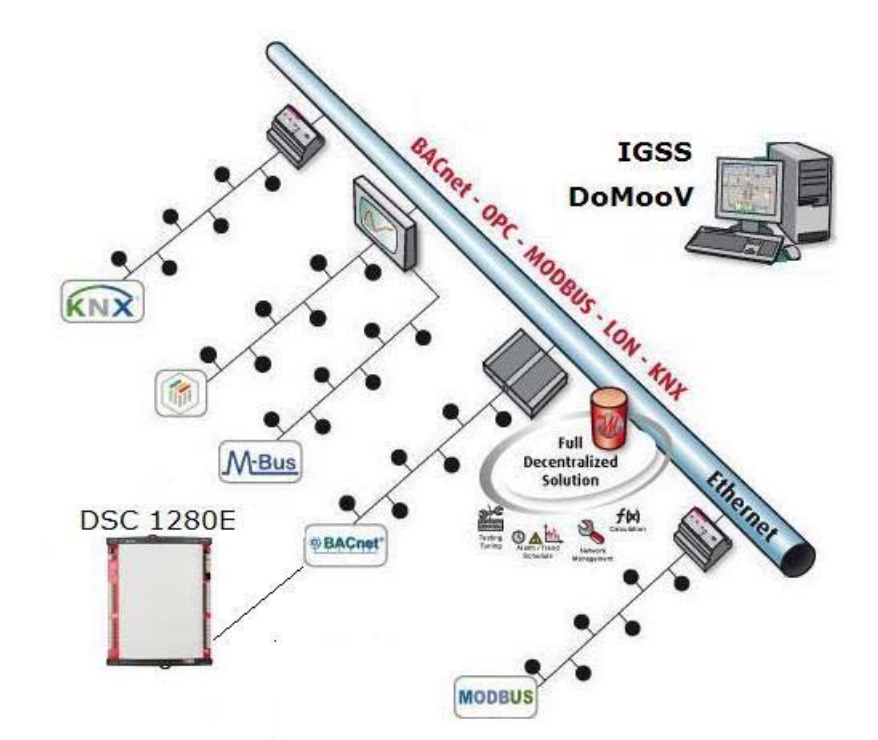

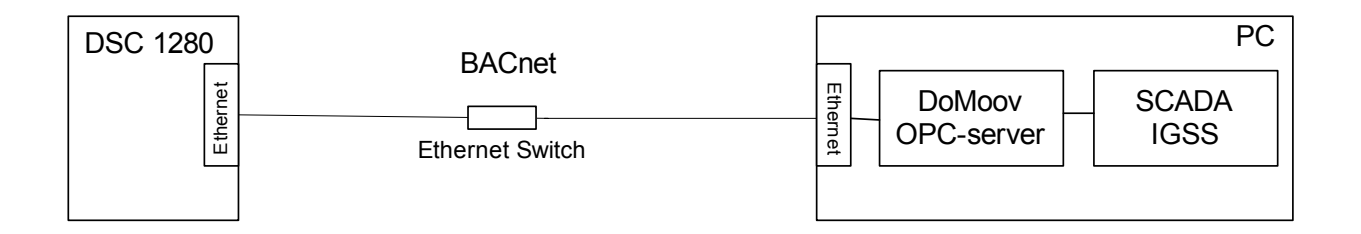

1. Создадим новую конфигурацию DoMooV OPC сервера для BACnet в модуле Configure OPC server с помощью Wizard. Последовательность действий приведена на рисунках 10‐15.

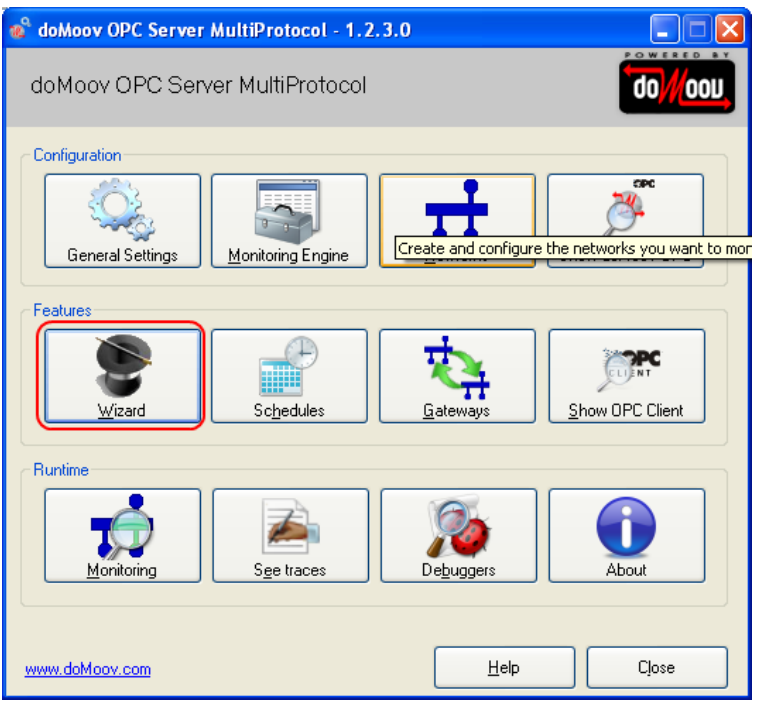

Рис.10 – Конфигурация BACnet с помощью Wizard

2. Выбираем тип создаваемой сети.

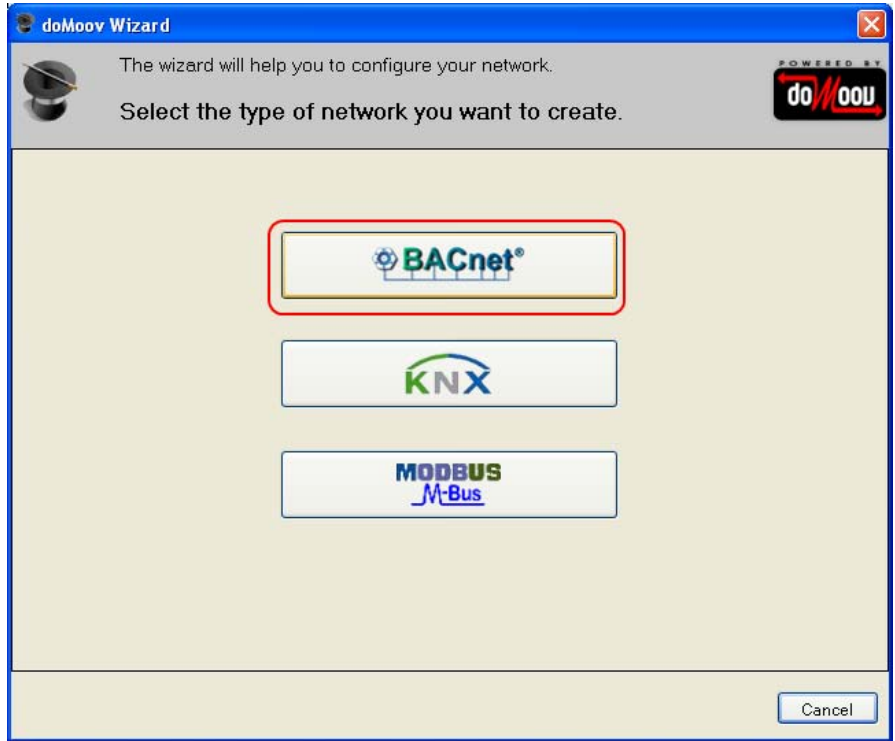

Рис.11 – Выбор протокола BACnet

3. Выбираем интерфейс для связи с устройством в сети BACnet

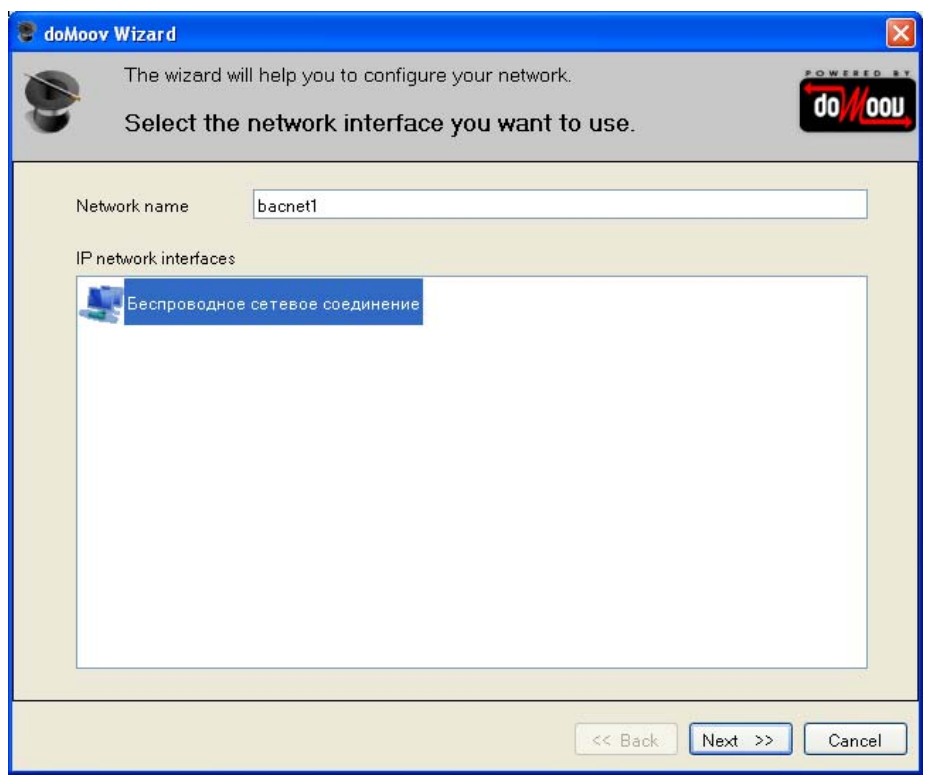

Рис.12 – Выбор сетевого интерфейса

4. Сканирование сети на наличие подключенных устройств.

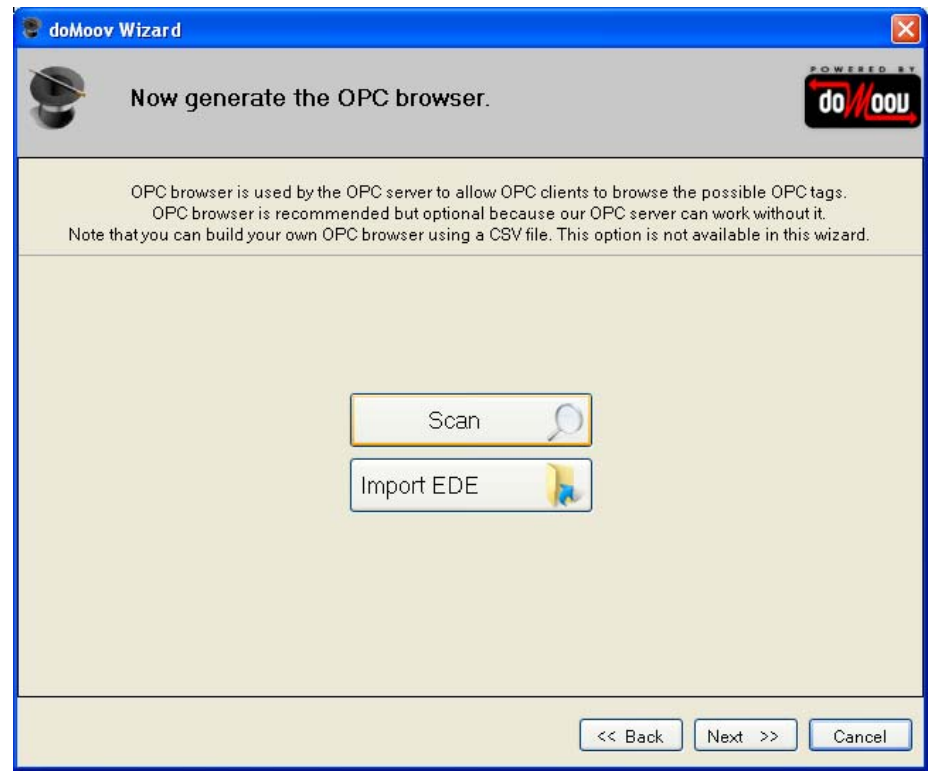

Рис.13 – Сканирование сети на наличие устройств

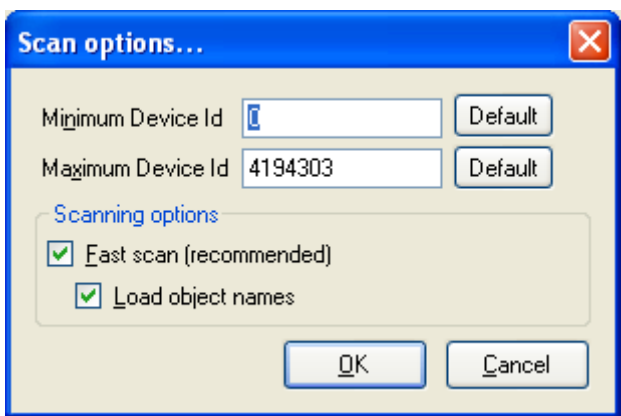

Рис.14 – Выбор диапазона сканирования

5. Запустится ОРС сервер и ОРС клиент, с помощью которого можно проверить наличие связи, доступные BACnet устройства и объекты.

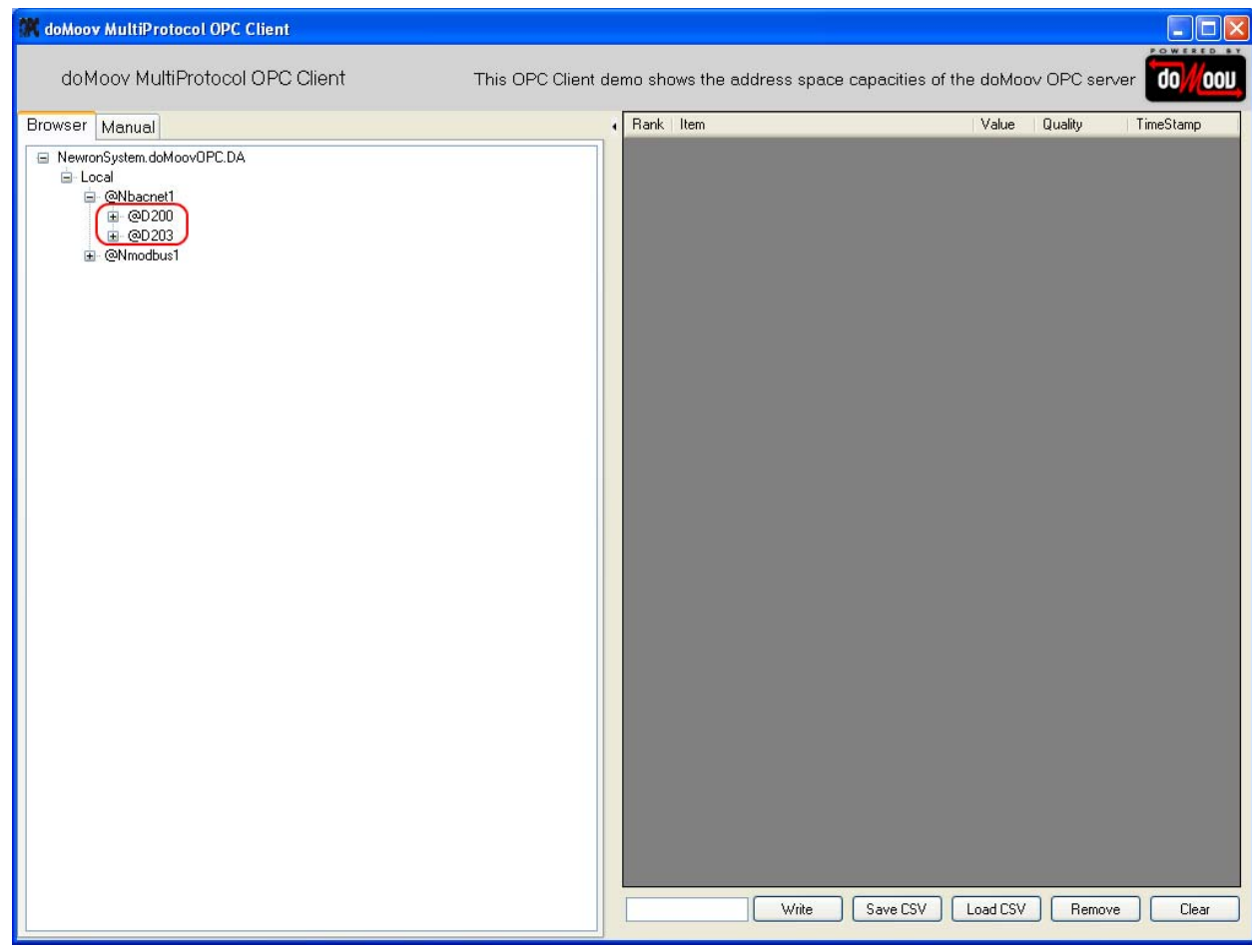

Рис.15 – Найдены устройства после сканирования

6. Адресация выполняется с использованием помощника. Для примера использовался контроллер Delta Controls модель DSC1280Е. Также в сеть был подключено еще одно устройство BACnet, в примере мы видим Id двух найденных устройств.

**Type of data** – тип данных которые нужно отобразить.

• BACnet property – параметры переменной используемой по сети BACnet.

- Device Id адрес контролера в сети (настраивается при конфигурации порта в контроллере).
- Device Status статус устройства (например контроллера) в сети.

• Device Presence ‐ присутствие устройства (например контроллера) в сети.

Используя две последние опции можно проверить наличие связи с контроллером.

**BACnet property** – параметры переменной используемой по сети Modbus.

- Property вид используемой информации: дискретные входы/выходы, аналоговые входы/выходы или внутренние регистры.
- Object instance номер переменной (объекта) в контроллере.
- Object type тип переменной (объекта).
- Format формат отображения переменной. Кнопка "**Options**" позволяет ввести дополнительные настройки для отображения и редактирования тэгов.

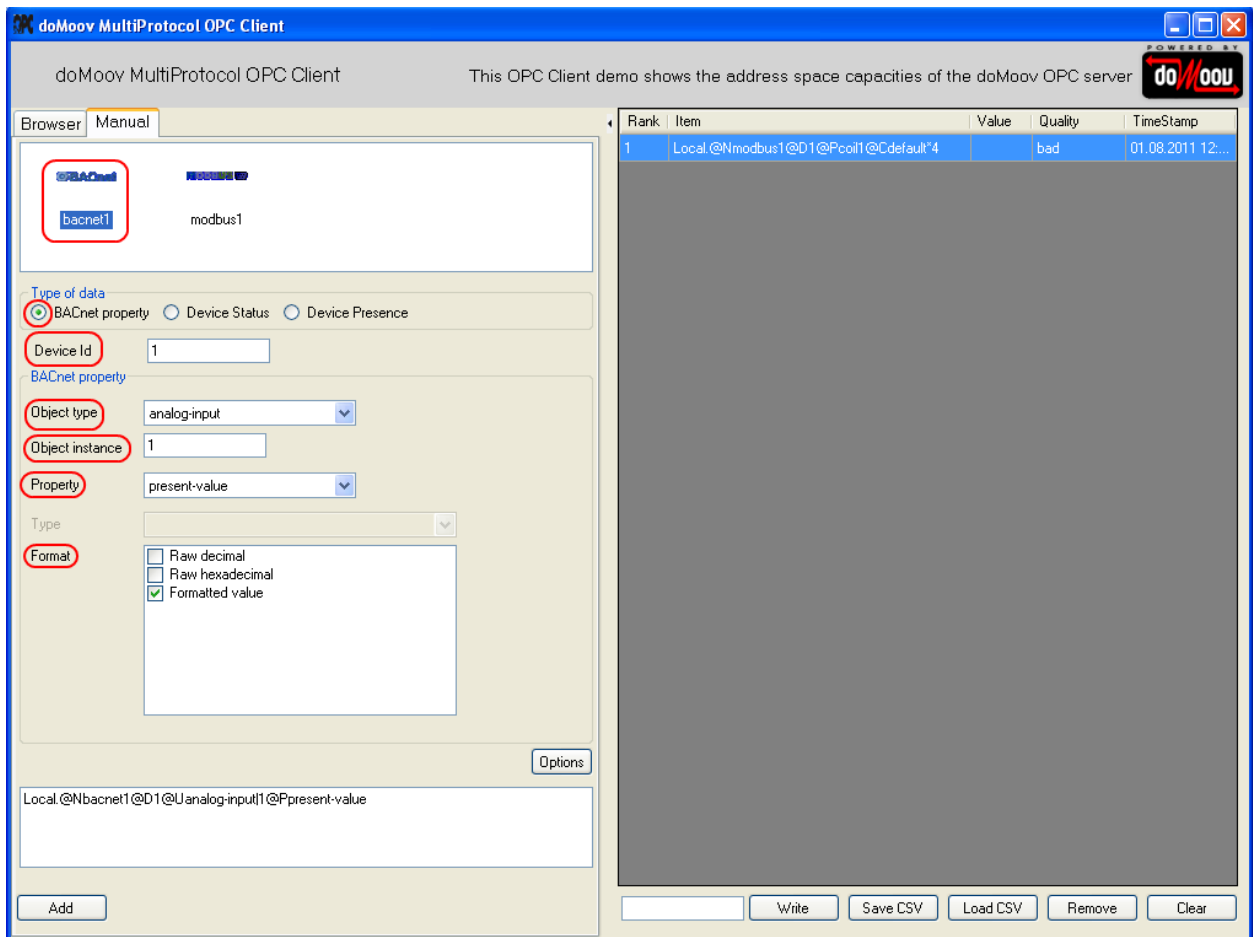

Также для адресации можно воспользоваться вкладкой "Browser" и выбрать нужный объект вручную.

- 7. Использование ОРС сервера DoMooV c системой SCADA IGSS.
- необходимо создать новое соединение, выбрав при этом драйвер 7TOPC (ID 42), как показано на рисунке;

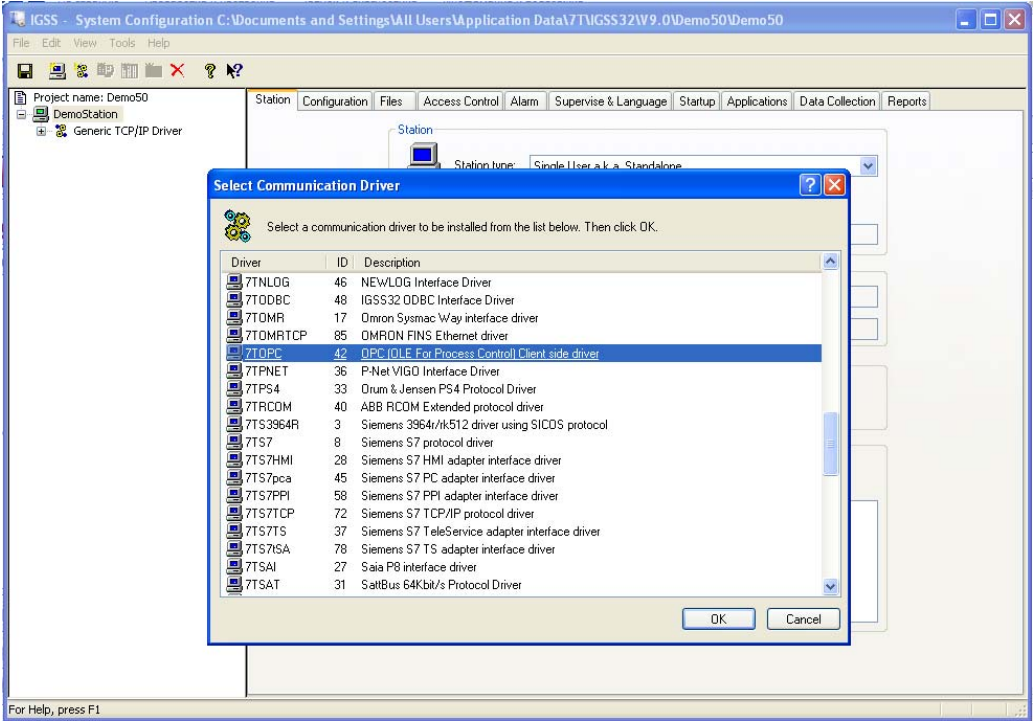

 ‐ создадим новый digital? объект IGSS "Primer". На вкладке «бит. карта» выбираем драйвер 7TOPC и нажимаем на кнопку "Server".

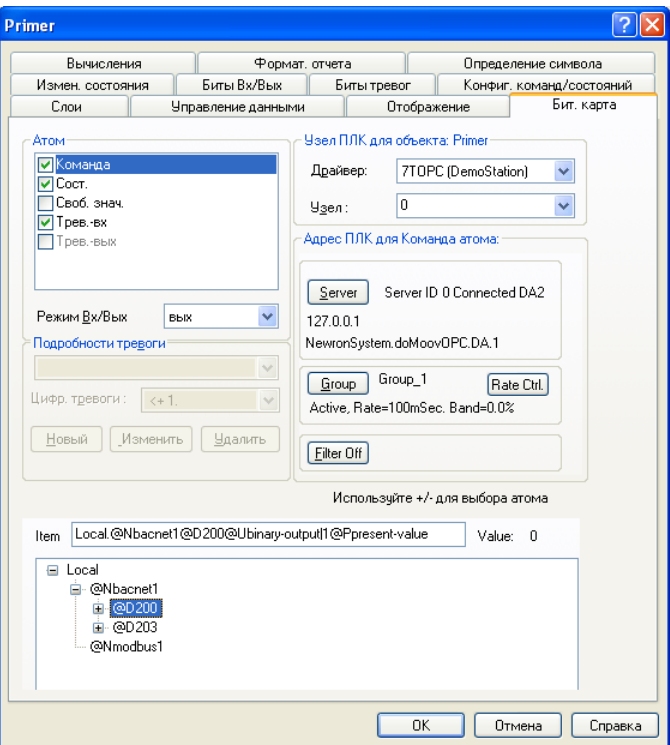

‐ появится окно, в котором нужно указать адрес или сетевое имя сервера и нажать "Browse" для того чтобы найти все установленные ОРС серверы.

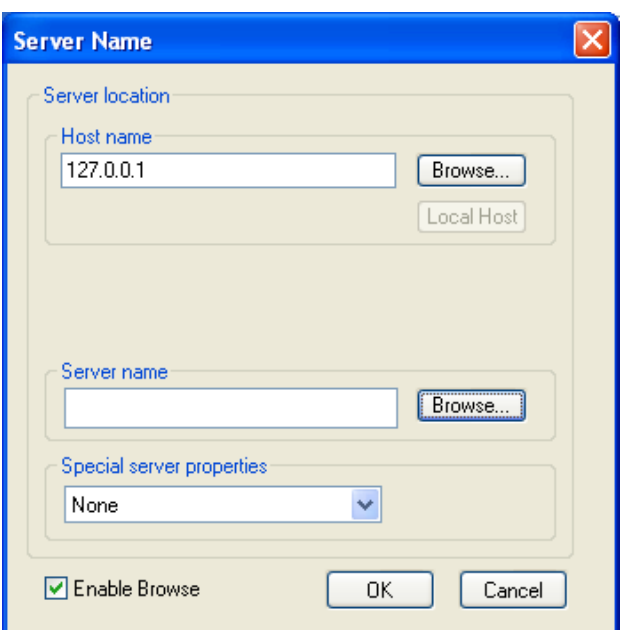

‐ в открывшемся окне отображены все установленные ОРС сервера на компьютере (по адресу 127.0.0.1). Нужно выбрать **doMoovOPC.DA.1** и нажать ОК.

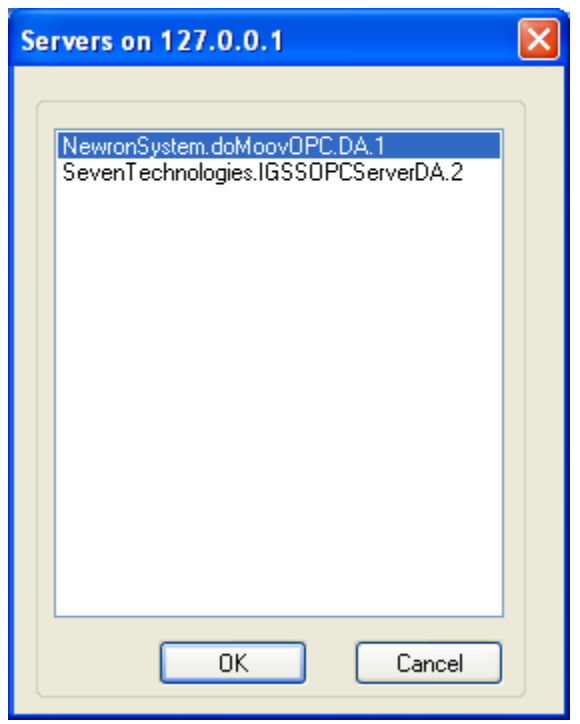

После этого нужно указать в строке Item адрес переменной в ОРС сервере.

 После этого значение Item, связанное со значением объекта BACnet, можно использовать для контроля и управления в SCADA системе IGSS.

#### **Шлюз DoMooV между сетями Modbus RTU и BACnet**

При настройке шлюза использовался контроллер DL05 с интерфейсом Modbus RTU и BACnet контроллер DSC1280E (Delta Controls). Структурная схема показана ниже.

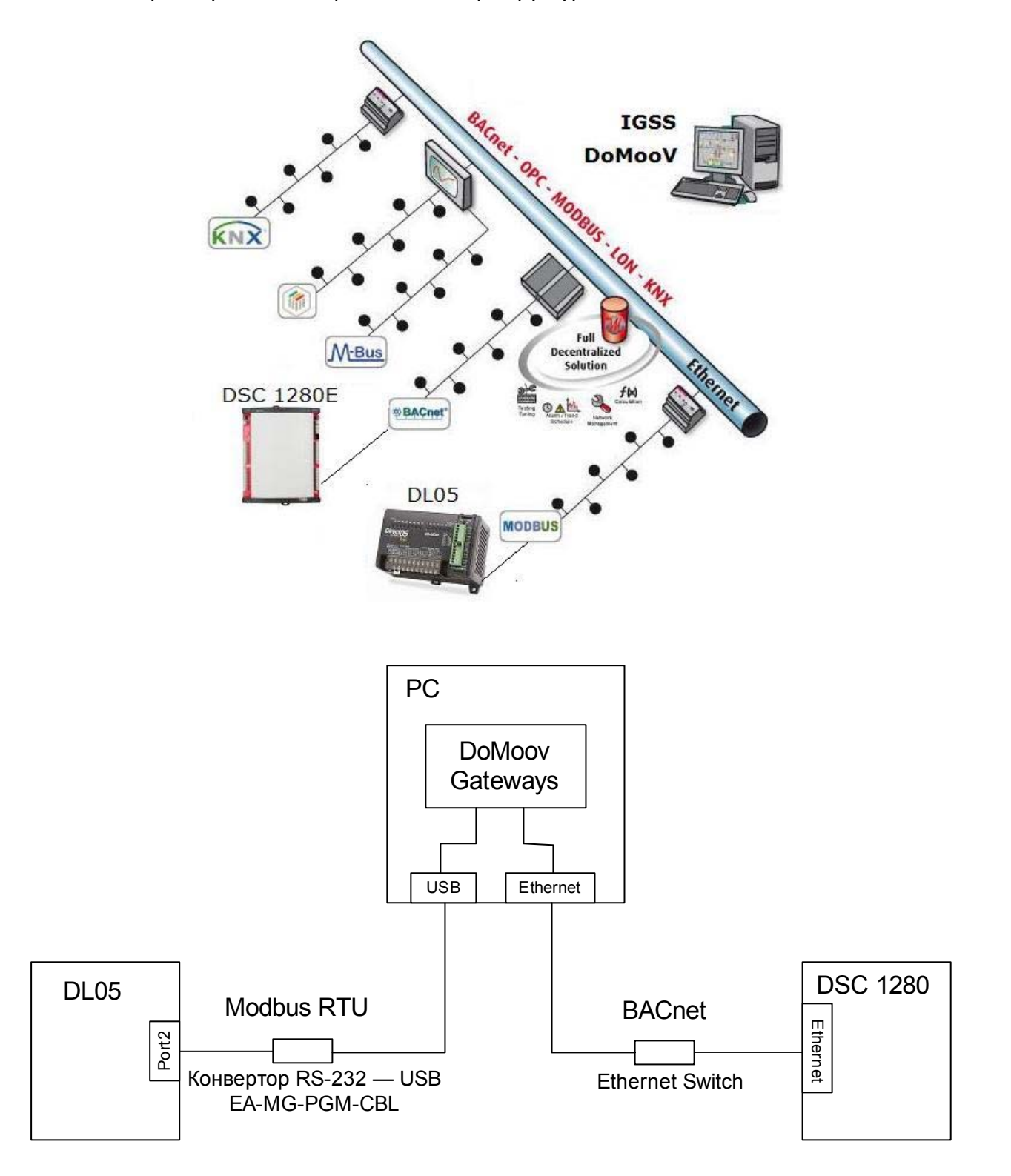

1. Для начала нужно настроить ОРС серверы для DL05 и DSC1280E, как описано в инструкции по настройке интерфейсов Modbus RTU и BACnet.

2. В модуле Configure OPC server выбираем Gateways (Рис.16)

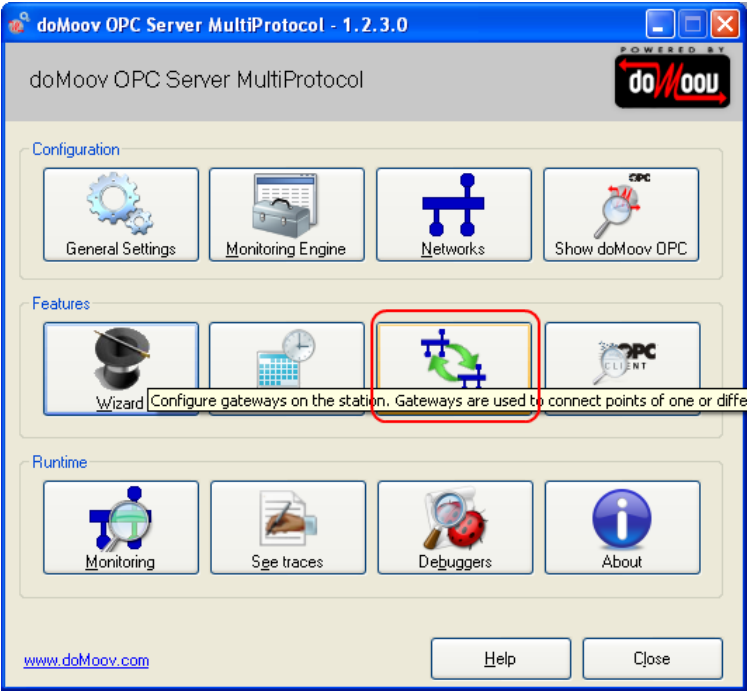

Рис.16 – Выбор модуля Gateways для конфигурации шлюза

3. Добавляем в таблицу шлюзы (Рис.17). Address wizard (Рис.18) поможет создать правильный адрес для идентификации тэгов.

| doMoov GateWays Editor |      | н           |
|------------------------|------|-------------|
| Active Gateways        | Type | $\Delta dd$ |
|                        |      | Edit        |
|                        |      | Remove      |
|                        |      |             |
|                        |      | He          |
|                        |      |             |
|                        |      |             |
|                        |      |             |
|                        |      |             |
|                        |      |             |
|                        |      | Import      |
|                        |      | Export      |
|                        |      |             |
|                        |      | Close       |

Рис.17 – Создание нового шлюза

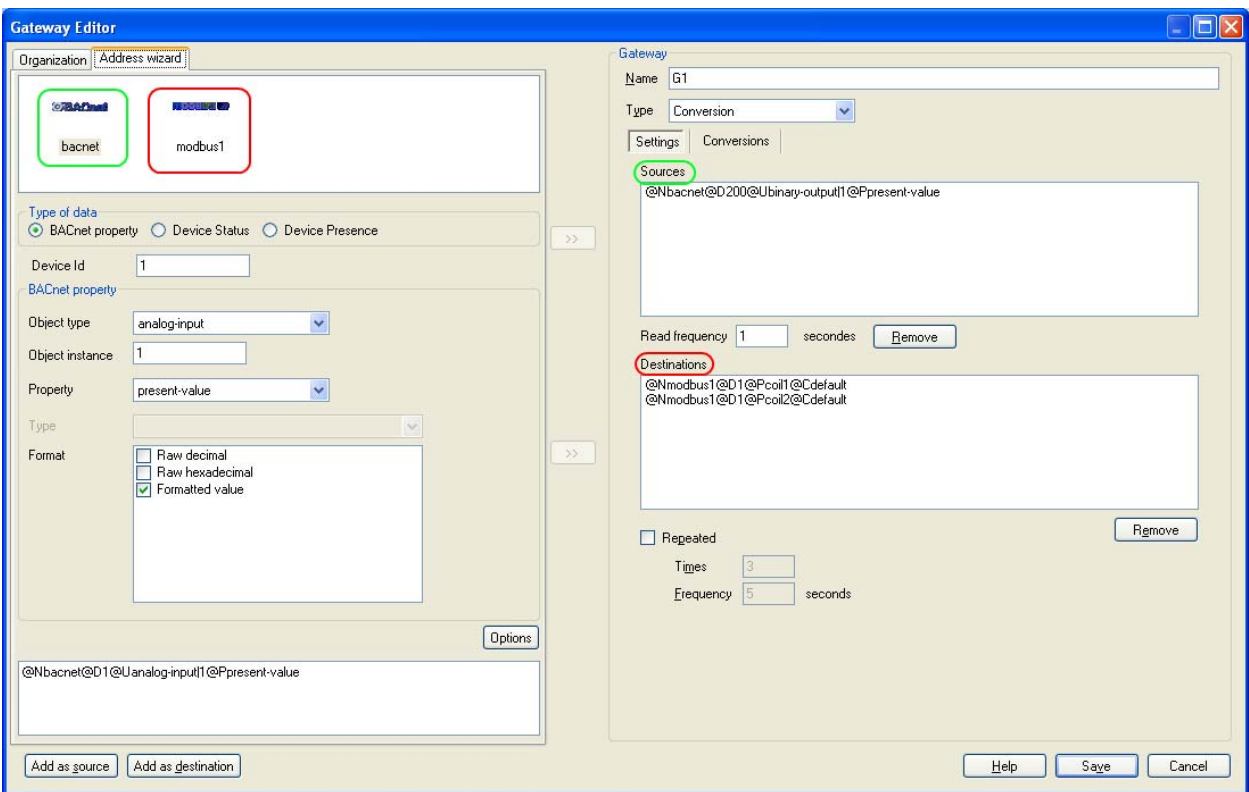

Рис.18 – Создание тэгов источников и адресатов

 На рисунке 18 показано окно помощника создания тэгов. Для того чтобы создать тэг нужно выбрать ОРС сервер (обведено красным или зеленым), задать Id устройства (контроллера) и параметры самой переменной (аналоговая/дискретная и тип данных). В результате в строке ниже сформируется адрес переменной.

 В нашем примере источником выступает контроллер DSC 1280E с дискретным выходом, а адресатом DL05 с двумя дискретными выходами. При изменении выхода контролера DSC1280E с интерфейсом BACnet меняются одновременно два выхода контроллера DL05 с интерфейсом Modbus RTU.

Если в источниках находится одна переменная, а в приемниках, например две, то оба адресата будут получать информацию с одного и того же источника.

Если наоборот то один из двух источников, значение которого изменилось, меняет значение адресата/ов.

Конфигурирование шлюза DoMooV для работы с другими протоколами – KNX, LON, M‐bus – выполняется подобным образом.